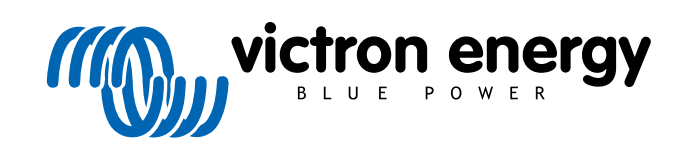

**SVENSKA** 

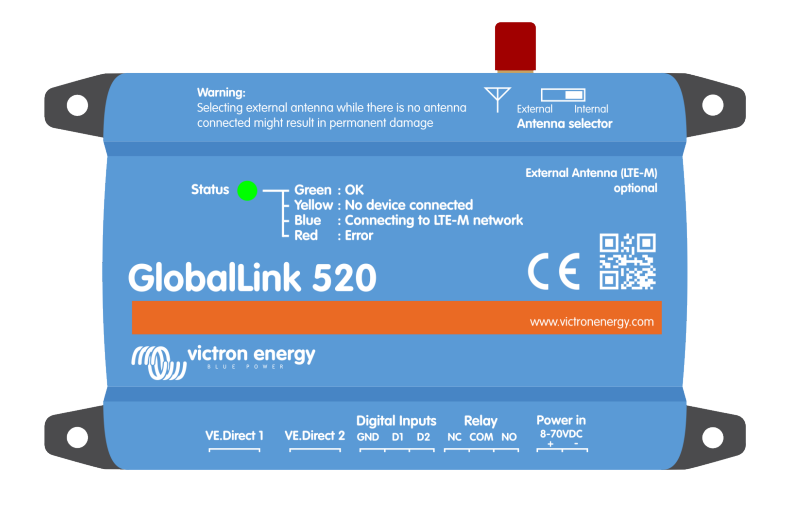

# **GlobalLink 520**

Rev. 15 - 01/2024 Denna manual finns även tillgänglig i [HTML5-](https://www.victronenergy.com/media/pg/GlobalLink_520/sv/index-sv.html)format.

# Innehållsförteckning

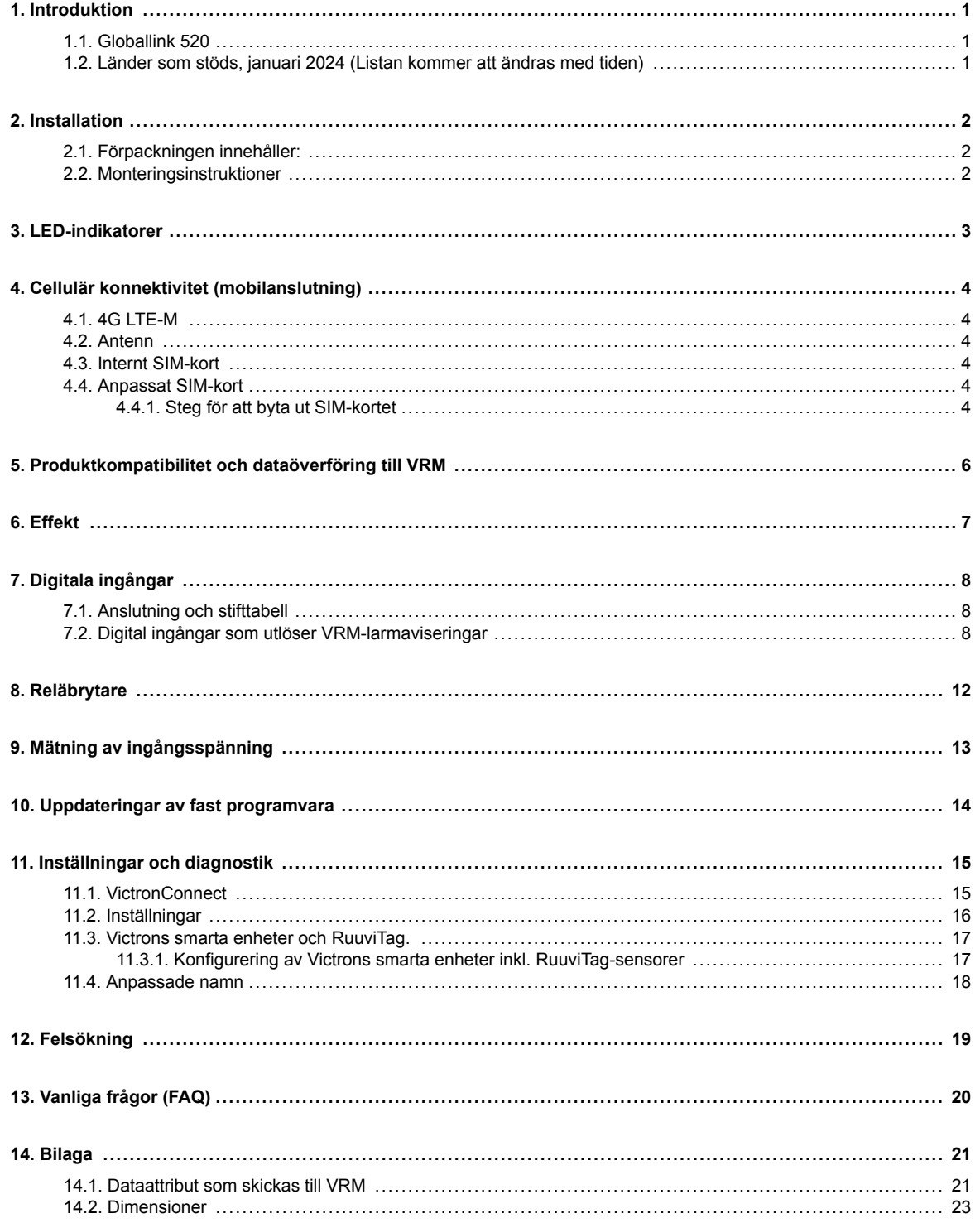

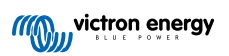

# <span id="page-2-0"></span>**1. Introduktion**

### **1.1. Globallink 520**

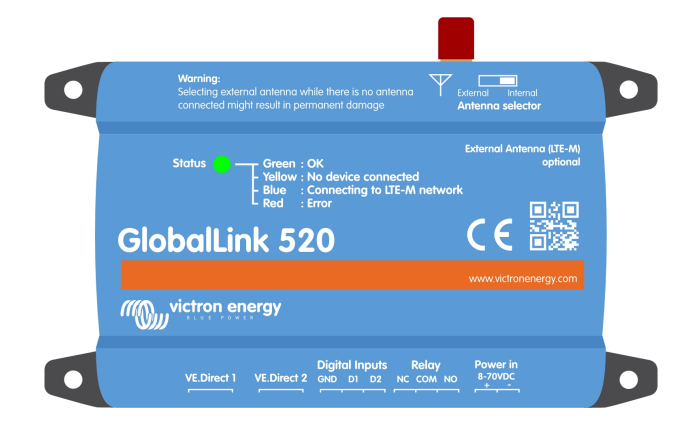

GlobalLink 520 gör det möjligt att ansluta till annan Victron-utrustning, såsom din batteriövervakare (BMV), SmartShunt, solcellsladdare, Phoenix Smart IP43-laddare eller Phoenix-växelriktare, till [portalen Victron Remote Management \(VRM\)](https://www.victronenergy.com/panel-systems-remote-monitoring/vrm) via VE.Direct eller eller omedelbar avläsning via Bluetooth. RuuviTag och RuuviTag Pro-sensorer stöds också. VRM-portalen är tillgänglig kostnadsfritt och via den kan du se din installations status var som helst i världen med din dator eller mobiltelefon.

De första fem åren av mobilanslutning ingår i inköpspriset. Enheten levereras förkonfigurerad och är klar att använda så fort du tar ur den ur förpackningen. Du behöver inte ändra någon inställning.

Säkerställ att det finns LTE-M-täckning i ditt land innan du köper den här anordningen: [https://1nce.com/en/coverage/.](https://1nce.com/en/coverage/) Listan visar dock inte operatörer per land och inte heller den exakta LTE-M-täckningen per operatör.

Vi skapade en lista utifrån befintlig VRM-data som visar vilka operatörer som har fler än en GlobalLink 520 aktiv på deras nät och vi har lagt till en länk till täckningskartan: [https://community.victronenergy.com/articles/119936/globallink-520-lte-m-coverage.html.](https://community.victronenergy.com/articles/119936/globallink-520-lte-m-coverage.html)

### **1.2. Länder som stöds, januari 2024 (Listan kommer att ändras med tiden)**

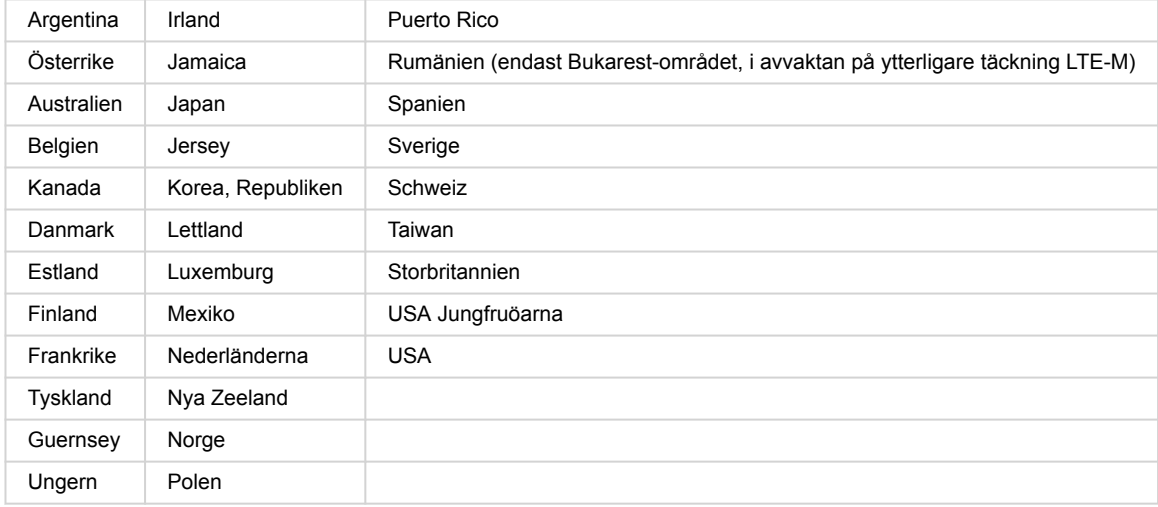

# <span id="page-3-0"></span>**2. Installation**

### **2.1. Förpackningen innehåller:**

- GlobalLink 520
- 1,5 m strömkabel med inbyggd säkringshållare på 1 A, M10-öljetter och strömkontakt
- 2 instickbara terminalblock

**Förpackningen innehåller inte:**

• VE.Direct-kablar

### **2.2. Monteringsinstruktioner**

- **1.** Anteckna id-numret för VRM-portalen som anges på etiketten på GlobalLink 520.
- **2.** Montera GlobalLink 520 nära den enhet du vill övervaka.
- **3.** Koppla dina kompatible enheter till GlobalLink 520 via en [VE.Direct-kabel \(tillgänglig i olika längder\)](https://www.victronenergy.com/cables/ve.direct.cable) eller via Bluetooth (se avsnitt [Victrons smarta enheter och RuuviTag. \[17\]\)](#page-18-0).
- **4.** Anslut DC-strömmen (8 V -70 V).
- **5.** LED-lampan börjar att blinka blått när den försöker ansluta till nätet (det kan ta upp till fem minuter).
- **6.** LED-lampan blinkar grönt och gult när en VE.Direct-enhet är ansluten, eller endast grönt när två VE.Direct-enheter är anslutna.
- **7.** Gå till [VRM-portalen](https://vrm.victronenergy.com/) för att "lägga till" din installation till ditt konto genom att använda det portal-id du skrev ner i steg 1. Du kan endast lägga till din enhet till VRM när den är ansluten till nätet (blinkar gul och/eller grön).

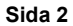

# <span id="page-4-0"></span>**3. LED-indikatorer**

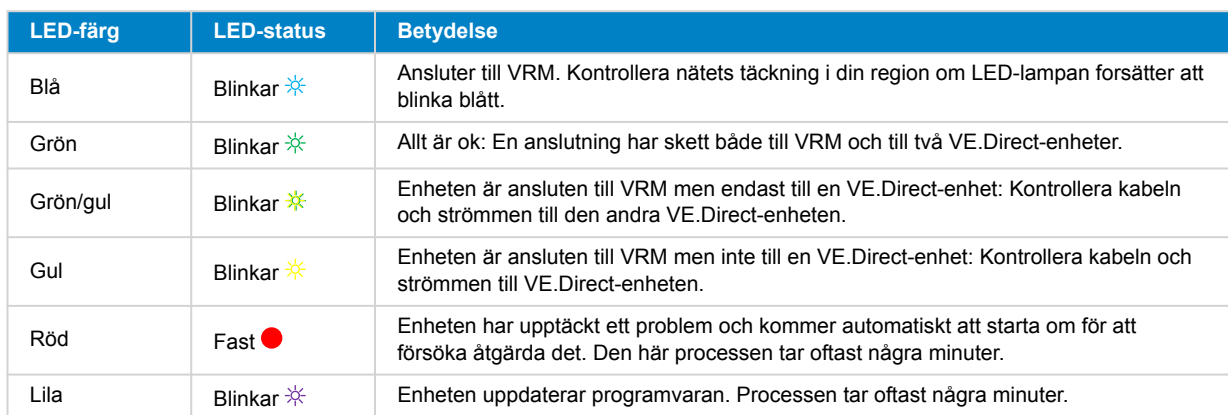

GlobalLink 520 har en flerfärgad LED för att ange driftstatus. Se tabellen nedan för färgkoden och dess betydelse.

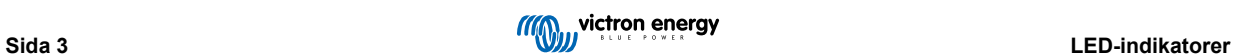

# <span id="page-5-0"></span>**4. Cellulär konnektivitet (mobilanslutning)**

GlobalLink 520 är en cellulär enhet som ansluter till LTE-M-kompatibla 4G-nät. Mobiloperatören av det SIM-kort som ingår är "1nce". Deras globala nätverk av operatörer utvidgas ständigt och du kan se LTE-M-täckningen i just ditt område här: [https://](https://1nce.com/en/coverage/) [1nce.com/en/coverage/](https://1nce.com/en/coverage/).

# **4.1. 4G LTE-M**

LTE-M är en förkortning för LTE Cat-M1 eller för engelskans Long Term Evolution (ung. långsiktig utveckling) (4G), kategori M1. Den här mobila tekniken är utformad för att koppla IoT-enheter (sakernas internet) till existerande 4G-torn samtidigt som de använder låg energi. LTE-M stödjer överlåtelser och roaming så det är möjligt att använda den här enheten i fordon i rörelse, som en husbil (med en extern antenn).

# **4.2. Antenn**

GlobalLink 520 har en intern antenn och en SMA-kontakt för en extern antenn som tillval. En brytare längst upp på enheten styr vilken antenn som används. Om brytaren pekar bort från SMA-kontakten används den interna antennen och och den pekar mot kontakten används den externa antennen.

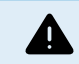

Ställ inte inte brytaren på "extern" om det inte finns någon extern antenn ansluten eftersom det kan skada din enhet permanent.

GlobalLink 520 är inte anpassad för utomhusbuk. Du kan dock ansluta din egen utomhusantenn till enheten för att förbättra din signalstyrka om den interna antennen inte har tillräckligt bra mottagning (obs: du hittar signalstyrkan i VRM). LTE-M använder följande frekvenser: 703-803 och 2520-2620 MHz.

Även om anslutningen fortfarande verkar vara ganska stabil och fungerar med en svag signal minskar prestandan kraftigt, som visas i tabellen nedan. Data skickas exempelvis så inte på de programmerade intervallerna.

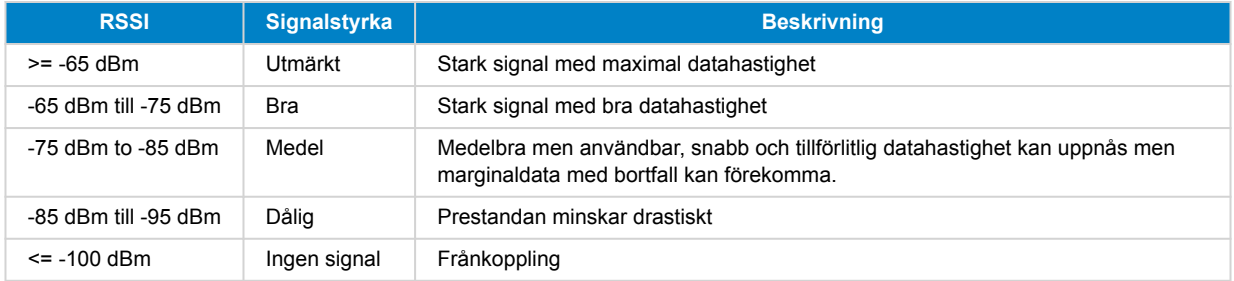

### **4.3. Internt SIM-kort**

Inuti enheten finns ett nano-SIM-kort som används för uppkoppling. Det här SIM-kortet är låst och kan endast användas tillsammans med den här specifika GlobalLink-enheten. Det har ett begränsad datapaket för att enheten ska kunna fungera och motta uppdateringar via luften.

### **4.4. Anpassat SIM-kort**

Det är möjligt att byta ut det fabriksinstallerade SIM-kortet med ett annat SIM-kort. Säkerställ att din operatör stödjer LTE-M (CAT-M1), vilket inte är det samma som vanlig 4G (LTE). I genomsnitt använder GlobalLink 520 mellan 1 och 2 MB (megabyte) av data per vecka. Observera att den faktiska användningen kan beräknas annorlunda av din operatör.

#### **4.4.1. Steg för att byta ut SIM-kortet**

- 1. Koppla loss alla kablar och se till att enheten inte är kopplad till en strömkälla eller batteri.
- 2. Öppna höljet på GlobalLink 520 med en stjärnskruvmejsel.
- 3. Lokalisera SIM-korthållaren i mitten av brädet, dra locket på hållaren lite åt vänster (eller höger, beroende på vilket håll mönsterkortet är vänt) och dra upp för att öppna hållarmekanismen.
- 4. Placera ditt SIM-kort i hållaren med kontakterna neråt, knäpp fast det i den stängda positionen och dra det på plats.
- 5. Koppla tillbaka alla kablar, försörj GlobalLink 520 med ström, öppna appen VictronConnect och gå till inställningar för att ställa in din operatörs PIN och APN.

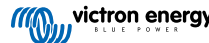

6. Vänta några minuter medan enheten ansluter, vilket visas med en grön blinkande LED-lampa. Om det dröjer längre än 15 minuter kommer enheten automatiskt att starta om och försöka igen. Om inte det heller fungerar kan du koppla bort strömmen i minst 10 sekunder och försöka igen. Om pinkoden är felaktigt visas ett felmeddelande. Detta gäller dock inte APN så dubbelkolla det.

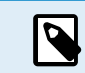

Om du går tillbaka till det fabriksinstallerade SIM-kortet från ett anpassat SIM-kort måste den anpassade APN-inställningen raderas.

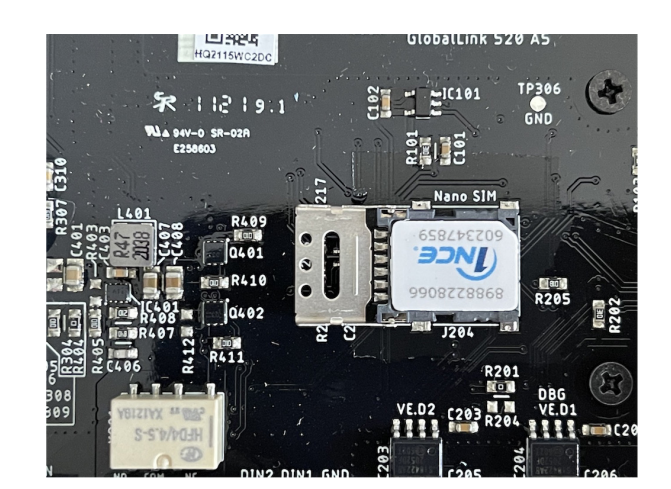

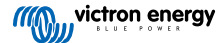

# <span id="page-7-0"></span>**5. Produktkompatibilitet och dataöverföring till VRM**

GlobalLink 520 stödjer VE.Direct-protokollet och Omedelbar avläsning (Instant readout) via Bluetooth. Den senare används för trådlös datakommunikation mellan GlobalLink 520 och kompatibla smarta enheter. Data från enheter anslutna via VE.Direct och Omedelbar avläsning kan sedan övervakas via portalen VRM. Se även avsnittet [Victrons smarta enheter och RuuviTag. \[17\]](#page-18-0).

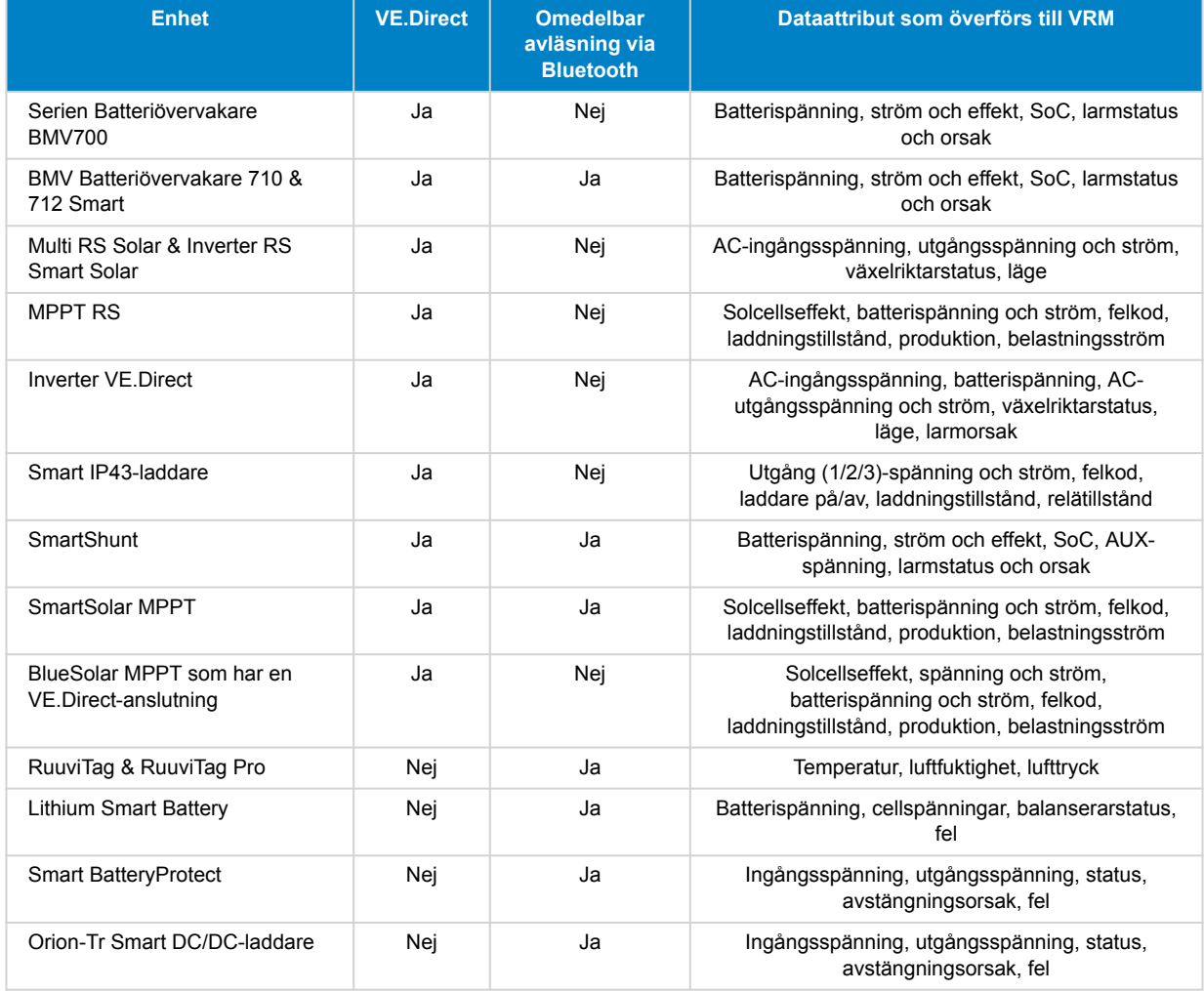

Observera att även om Peak Power Pack har en VE.Direct-anslutning, är GlobalLink 520 inte kompatibel med den.

Observera även att VE.Bus-Smart-donglen (och därmed en VE.Bus-växelriktare/laddare) inte kan anslutas till GlobalLink 520 via Bluetooth.

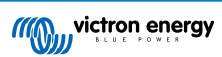

# <span id="page-8-0"></span>**6. Effekt**

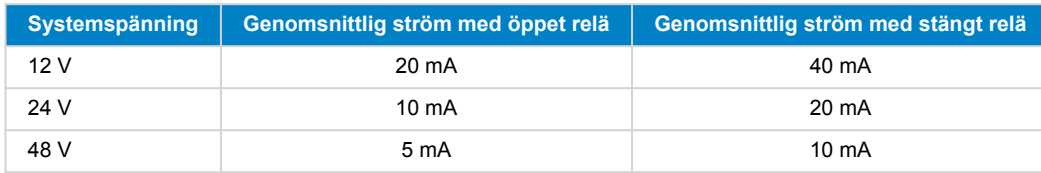

GlobalLink 520 kan förses med ström direkt från din batteribank och fungerar mellan 8 V och 70 V.

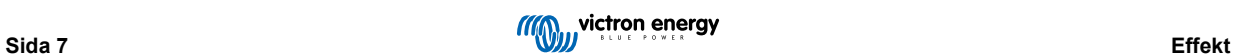

# <span id="page-9-0"></span>**7. Digitala ingångar**

### **7.1. Anslutning och stifttabell**

GlobalLink 520 levereras med två digitala ingångar som även agerar pulsräknare: du kan se deras aktuella läge och antalet detekterade pulsslag (positiv kant, 1000 Hz max) i VRM. GlobalLink 520 återställer pulsräknarna vid en omstart och modulerna startar även om när det inte finns något nät.

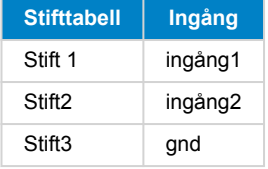

Ingångarna är inte isolerade. De verkar på 3V3-nivåer och kan ta upp till 5 V inmatning. Varje ingång har en intern 10 k pull-up-resistor till 3V3.

Vi rekommenderar att du kopplar den till ett potentialfritt relä som växlar ingången mellan fritt flytande och jordad. Eller annars till en öppen samlingsutgång/optokopplare, som även växlar signalen mellan fritt flytande och jordad.

### **7.2. Digital ingångar som utlöser VRM-larmaviseringar**

Det är möjligt för de digitala ingångarna att utlösa ett larm i VRM och skicka ett e-postmeddelande till utvalda användare om så önskas.

GlobalLink 520 är avsedd att vara en låg dataförbrukare och skickar molnuppdateringar var 15:e minut.

Därför är det normalt att det förekommer en viss latent fördröjning mellan ändringen av den digitala ingångsstatusen och signalen till VRM samt eventuella efterföljande larm. Den är därmed kanske inte lämpad för tillämpningar där ett nära-realtidslarm är väsentligt.

Larmalternativen ställs in i VRM -> Inställningar-> Larmregelmeny.

I denna meny hittar du alla standardlarm som finns förkonfigurerade. Se [VRM-portalsdokumenten](https://www.victronenergy.com/live/vrm_portal:start) för mer information om alla möjliga VRM-parametrar.

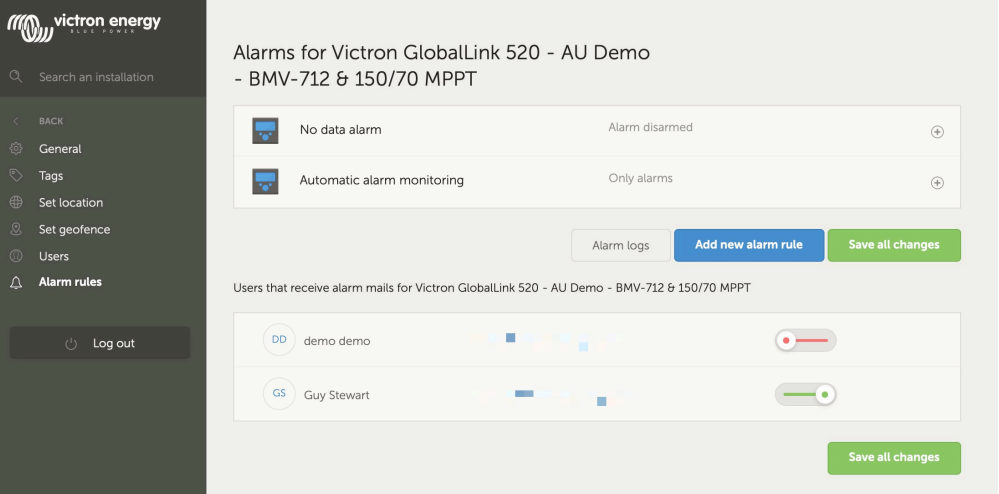

**Lägga till en ny larmregel i VRM genom att använda de digitala ingångarna som utlösare**

Det är möjligt att lägga till en ny larmregel genom att klicka på knappen "Lägga till ny larmregel".

De digitala ingångarna visas som separata enheter från de andra GlobalLink-parametrarna när du skapar en ny larmregel.

GlobalLink 520 [0] - Intern data

GlobalLink 520 [1] - Digital ingång 1

GlobalLink 520 [2] - Digital ingång 2

Du ser även andra anslutna enheter separat i den här listan.

#### Add new alarm rule

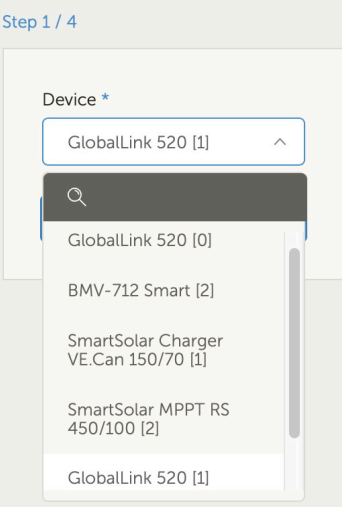

När du har valt den enhet med digital ingång som du vill använda för att utlösa ett larm klickar du på nästa. Därefter väljer du parametern:

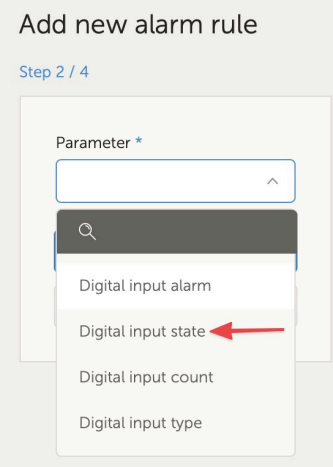

Digital ingångsstatus och klickar på nästa.

Sedan aktiverar du antingen värdet "Hög" eller "Låg" beroende på vilket larmbeteende du önskar. Detta kan kräva lite testande med dina specifika digitala ingångskablar och resultaten som visas i VRM, för att uppnå de resultat du vill ha.

Det kan vara användbart att aktivera widgetarna för digital ingångsstatus i avancerat-fliken på VRM för att få en känsla av det beteende och den avläsning du ska konfigurera för larmet.

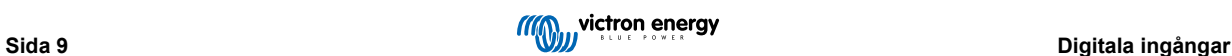

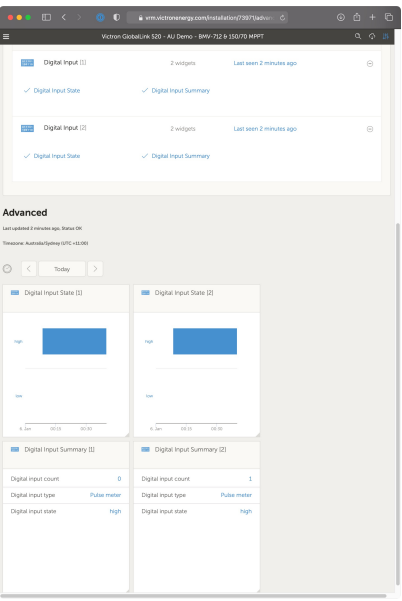

Ställ sedan in den kortaste tid som villkoret ska vara aktivt innan ett larmmeddelande skickas.

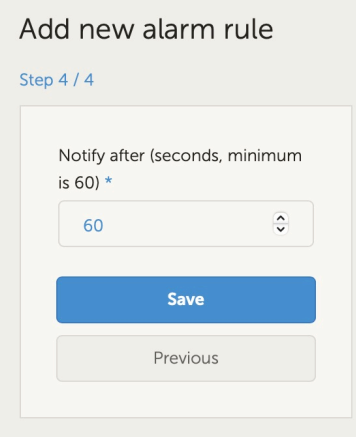

Observera att den inställda tiden är den tid som villkoret hög eller låg är aktivt innan ett larm utlöses. Det kan därefter dröja ytterligare lite tid (upp till 15 minuter) innan larmet skickas till VRM och ett e-postmeddelande skickas iväg.

Efter att ha ställt in den nya larmregeln bör du kontrollera e-meddelandena och aktivera eller inaktivera e-postaviseringar för registrerade användare av sidan.

Klicka sen på "Spara alla ändringar".

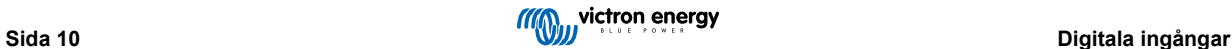

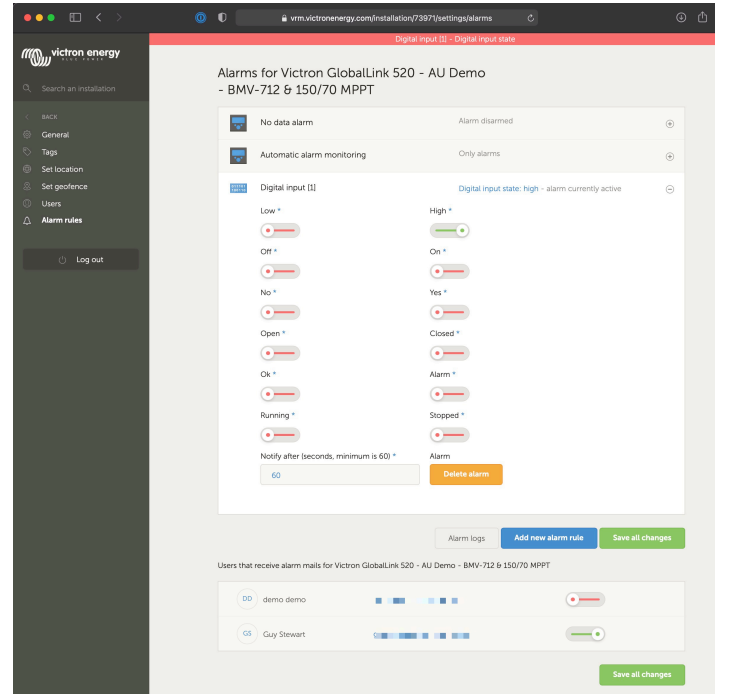

Exempel på e-postmeddelande

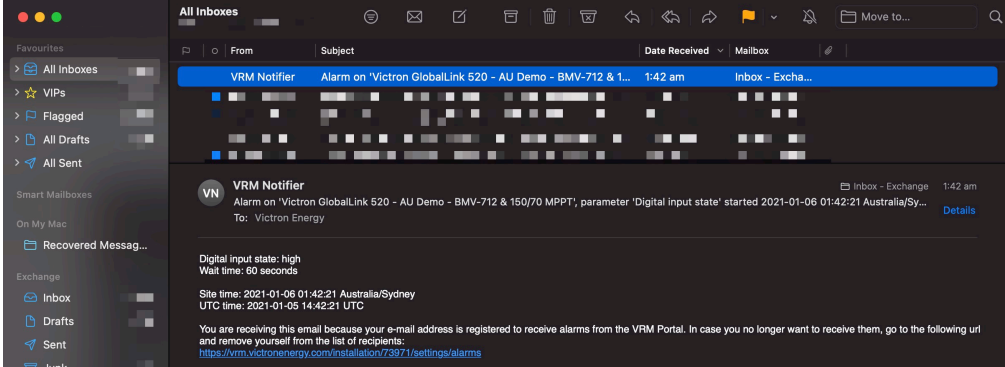

Det finns en genväg från larminställningarna till larmloggen på VRM. Historiken över dina digital ingångslarm kommer att sparas här.

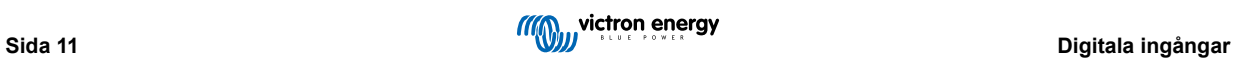

# <span id="page-13-0"></span>**8. Reläbrytare**

GlobalLink 520 levereras med ett relä som kan styras från VRM från sidan för enhetslistan.

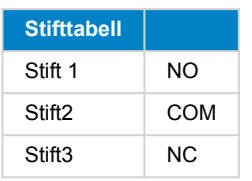

Du kan köa ändringar av relätillståndet i VRM. Ändringarna kommer att genomföras nästa gång enheten ansluts och överför data. Det kan därför dröja upp till 15 minuter för att få verkan (eller längre om enheten inte är ansluten).

#### **RELAY 1 STATE** Current reported value: Closed Last requested value: Open Requested by Mindhash on 2020-09-28 11:38

Open

Save

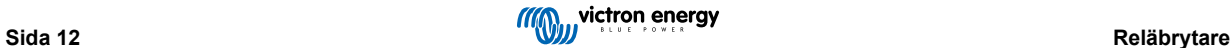

# <span id="page-14-0"></span>**9. Mätning av ingångsspänning**

GlobalLink mäter spänningen på sin egen strömkontakt. Om ingen av de anslutna VE.Direct- eller Smart-enheterna kan mäta spänning används istället det här värdet i VRM.

Observera att mätningarna inte är särskilt precisa. Vid 14 V är det +/- 0,2 V, vid 24 V är det +/- 0,5 V och vid 48 V är det +/- 1 V.

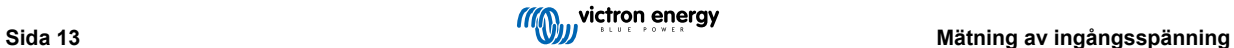

# <span id="page-15-0"></span>**10. Uppdateringar av fast programvara**

GlobalLink 520 kan automatiskt kontrollera och uppdatera sin fasta programvara till den officiella utgåvan eller betautgåvan, beroende på inställningarna. Den automatiska uppdateringen kan ändras eller inaktiveras via Inställningsmenyn i VictronConnect eller enhetslistan i VRM-portalen.

- 1. Öppna appen VictronConnect och klicka på GlobalLink 520 i enhetslistan.
- 2. Efter anslutning ska du klicka på kugghjulet i det övre högra hörnet för att öppna inställningsmenyn.
- 3. Klicka på menyn för val av automatisk uppdatering. Det finns tre alternativ att välja mellan:
	- a. Inaktiverad: stänger av automatiska uppdateringar
	- b. Officiell utgåva: Endast officiellt utgivna programvaruversioner kommer att installeras (automatiskt)
	- c. Betautgåva: Installerar (automatiskt) den senaste betaversionen om den är nyare än den tidigare beta- eller officiellt utgivna versionen.
- 4. Om en ny uppdatering av fast programvara finns tillgänglig påbörjar enheten uppdateringen och LED-lampan blinkar lila. Det kan ta upp till 10 minuter. Stäng inte av enheten även om LED-lampan slutar blinka en stund så att inte uppdateringsprocessen avbryts.

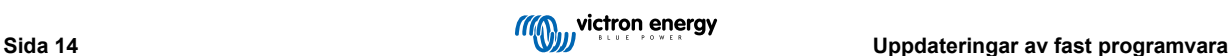

# <span id="page-16-0"></span>**11. Inställningar och diagnostik**

Inte alla Android-enheter kan kopplas till GlobalLink 520. >Ett exempel är HUAWEI Y6 2019 och det kan finnas andras Android-telefoner som inte heller är kompatibla.

Tyvärr har du inget annat val än att använda en annan kompatibel telefon om du försöker använda en icke-kompatibel Android-telefon med GlobalLink 520.

Kontakta inte Victron Support om du upptäcker att din mobila enhet inte är kompatibel. Detta är en känd begränsning av programvaran för GlobalLink 520 och det stöds för närvarande inte.

### **11.1. VictronConnect**

 $\boldsymbol{\varphi}$ 

Statusen för GlobalLink 520 med fast programvara v2.05 eller nyare kan övervakas live med en Bluetooth-aktiverad enhet (såsom en mobiltelefon eller surfplatta) genom att använda appen VictronConnect.

Om du inte ser din enhet i VictronConnect är det möjligt att Bluetooth inte är aktiverad. Du kan aktivera Bluetooth från enhetsöversikten i VRM. Efter att du har aktiverat det kan det ta upp till 15 minuter för ändringen att gå igenom.

När du öppnar appen VictronConnect kan du välja en GlobalLink 520 från översikten som visar serienumret och BLEsignalstyrkan. Efter anslutning laddas statusskärmen.

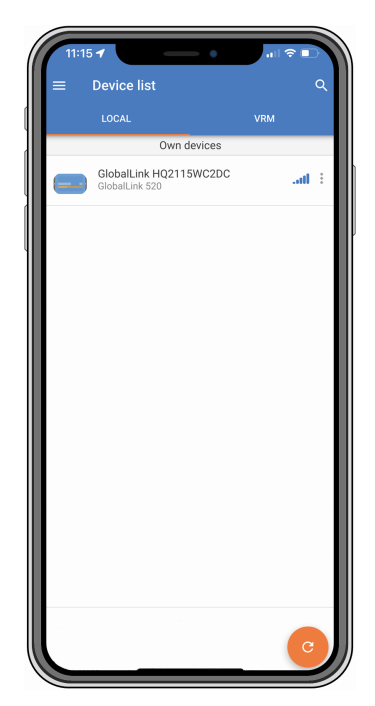

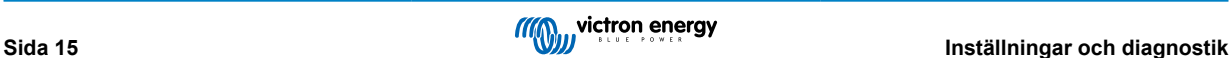

<span id="page-17-0"></span>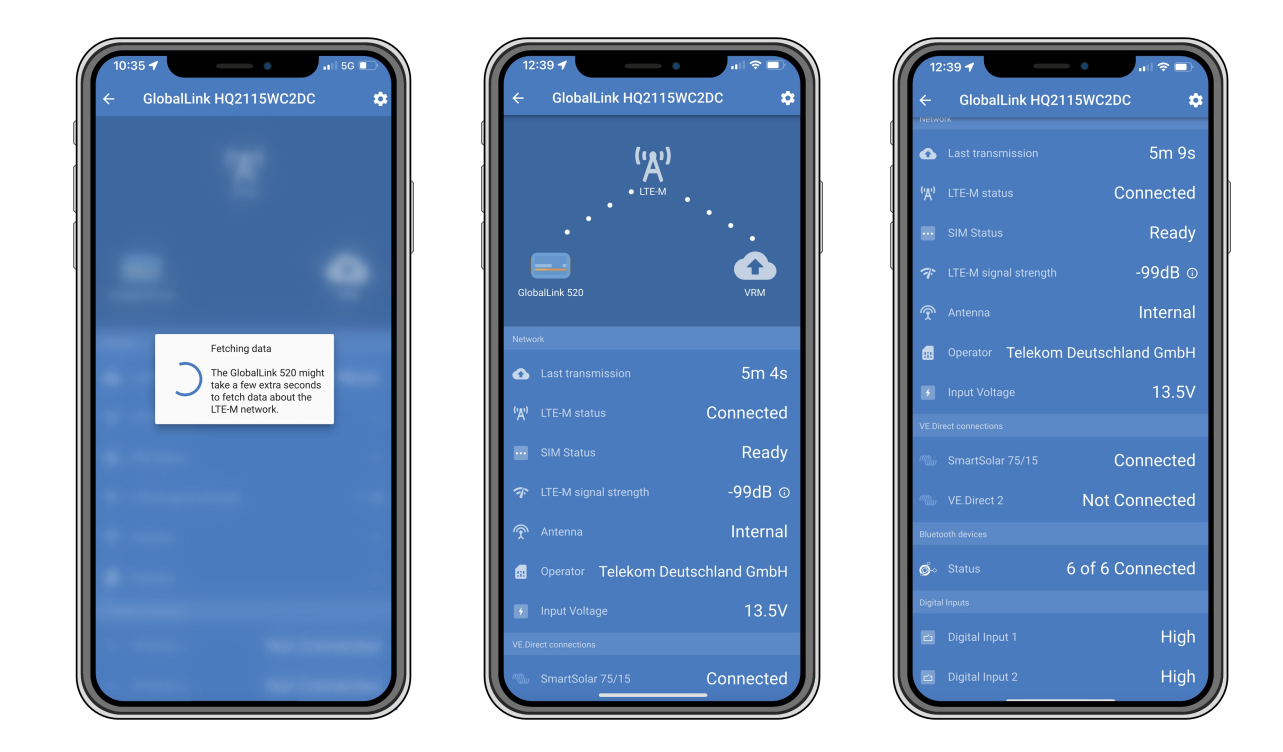

På statusskärmen finns information om uppkopplingsmöjligheten till LTE-M-nätet och Victron Remote Management-portalen. För att enheten ska fungera korrekt måste SIM-statusen vara Ready (redo) och LTE-M-statusen vara Connected (ansluten). Du kan även kontrollera så att rätt antenn har valts och den aktuella signalstyrkan. Statusskärmem visar även operatörens namn och nummer. Även om fler än ett nät är tillgängliga i din region är det inte möjligt att välja ett själv.

I statusskärmen är det även möjligt att se status för båda VE.Direct-portarna, antalet anslutna Bluetooth- (smart) enheter och status för de båda digitala ingångarna.

> Om du ansluter till GlobalLink 520 väldigt tidigt under uppstart är det möjligt att ett felmeddelande för SIMstatus visas. Stäng av och slå på enheten och vänta tills den startar om helt innan du ansluter. Enheten startar inte om automatiskt när den känner av ett fel och det finns en aktiv anslutning via BLE (VictronConnect).

### **11.2. Inställningar**

Sidan för inställningar nås genom att klicka på kugghjulet i det övre högra hörnet. Sidan för inställningar ger åtkomst till att se eller ändra inställningar för GlobalLink 520. Denna sida tillåter dig även att se produktinformation såsom installerade fasta programvaruversioner, växla GlobalLink 520:s ombordrelä eller ändra eller inaktivera uppdateringskanalen.

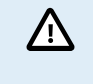

En betautgivningsprogramvara är normalt sett inte avsedd för användning så ha det i åtanke om du väljer en sådan. Den är särskilt inte avsedd för att användas i kritiska/obevakade system. Ett oavsiktligt fel från vår sida kan leda till att systemet inte är tillgängligt för fjärråtkomst eller till och med orsaka återställning eller nedstängning av systemet.

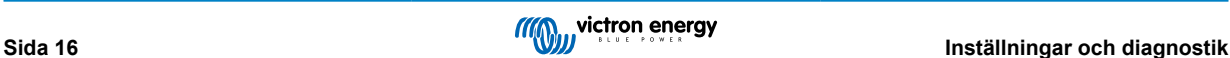

<span id="page-18-0"></span>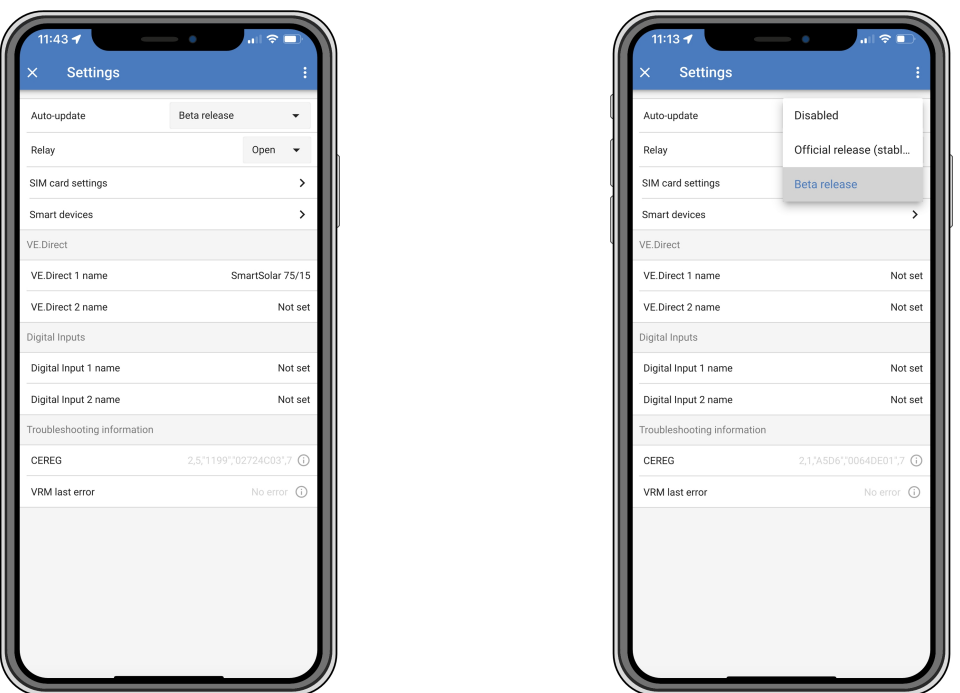

För felsökning hittar du även CEREG-utgången på inställningssidan. Den här informationen kan hjälpa oss att åtgärda eventuella problem som du stöter på avseende LTE-M-modemets uppkopplingsmöjligheter.

### **11.3. Victrons smarta enheter och RuuviTag.**

GlobalLink 520 stödjer Victrons smarta enheter och RuuviTag-sensorer. Dessa enheter ansluts via Bluetooth Low Energy (BLE) och är enkla att ställa in via VictronConnect. All data såsom spänning, ström, temperatur, luftfuktighet och lufttryck kommer att vara tillgänglig direkt i VRM.

#### **11.3.1. Konfigurering av Victrons smarta enheter inkl. RuuviTag-sensorer**

I VictronConnect kan du konfigurera vilken smart enhet och RuuviTag du vill för användning tillsammans med din GlobalLink. Se till att din GlobalLink är påslagen och att alla Victron smartenheter eller en RuuviTag finns inom räckhåll (+/- 10 meter inomhus).

Innan du konfigurerar din GlobalLink 520 ska du ansluta till dina Victron-smartenheter med appen VictronConnect för att uppdatera den fasta programvaran för dessa enheter och därefter aktivera Omedelbar avläsning (Instant readout) från produktinformationsmenyn. Se även listan [Produktkompatibilitet \[6\]](#page-7-0) för Victrons smarta enheter som stödjer Omedelbar avläsning. Enheter som inte är med på listan stöds inte även om de har Bluetooth.

#### **Steg för att konfigurera smarta enheter**

- 1. Gå till din GlobalLink i VictronConnect och därefter till Inställningar genom att klicka på kugghjulet i det övre högra hörnet.
- 2. Klicka på menyn för smarta enheter.
- 3. En lista med alla smarta enheter och Ruuvitag-sensorer inom räckhåll visas. Dra skjutkontakten åt sidan för att aktivera (inaktiv som standard) de enheter du vill se på VRM-portalen.
- 4. Om din smarta enhet inte visas i listan kan det bero på att den är utom räckhåll eller att batteriet är tomt.
- 5. Du kan ändra namnet på enheten genom att klicka på enhetsnamnet och därefter klicka på Anpassa namn.
- 6. Efter konfigureringen av de smarta enheterna kan du se om de fungerar korrekt i översiktssidan.

Vi rekommenderar dig att inte ansluta fler än 25 smarta enheter från Victron till GlobalLink 520.

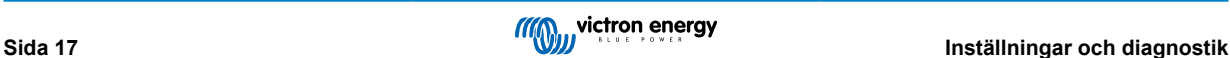

<span id="page-19-0"></span>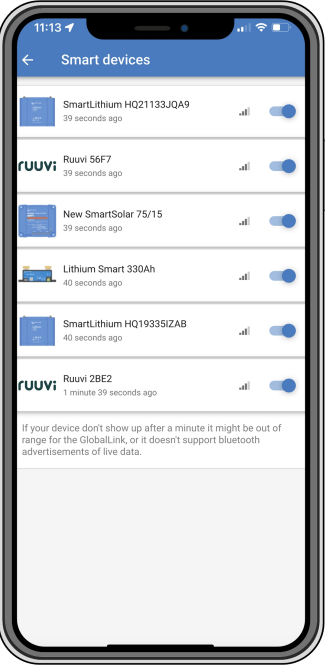

## **11.4. Anpassade namn**

Med VictronConnect är det möjligt att ge anpassade namn för följande anslutningar:

- VE.Direct-port 1
- VE.Direct-port 2
- Digital ingång 1
- Digital ingång 2
- Alla Victrons smarta enheter inklusive RuuviTag

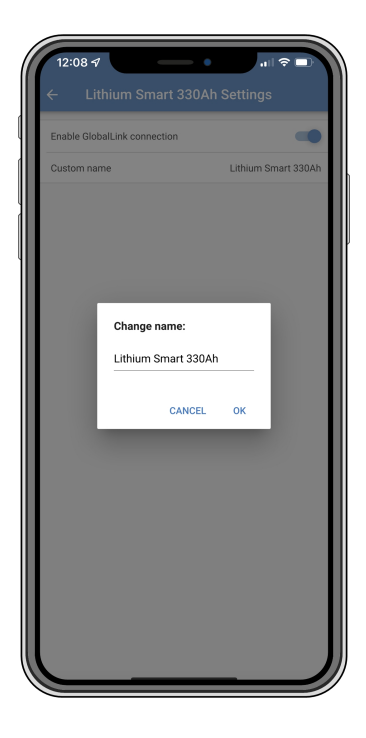

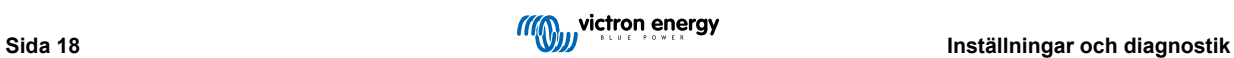

# <span id="page-20-0"></span>**12. Felsökning**

**Steg 1:** Kontrollera att enheten har ström.

LED-lampan ska blinka i någon färg. Kontrollera om strömkabeln är korrekt kopplad och ger tillräckligt med ström om lampan inte blinkar. Om du använder den medföljande kabeln ska du även kontrollera den inbyggda säkringen som kan ha gått om strömstiften har kastats om av misstag.

**Steg 2:** Kontrollera om det finns cellulär (LTE-M) täckning.

Säkerställ att LED-lampan blinkar antingen grönt eller gult. Efter uppstart kommer LED-lampan att först blinka blått som ett tecken på att den skapar kontakt med LTE-M-nätet och VRM. När den är ansluten börjar den blinka grönt (om det finns en VE.Direct-enhet) eller gult (om det inte finns någon VE.Direct-enhet). Om den fortsätter att blinka blått kommer enheten att fortsätta försöka skapa kontakt till en viss tidsgräns (+- 15 min) och därefter automatiskt starta om enheten.

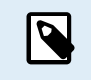

Du kan kontrollera signalstyrkan i VRM på avancerat-sidan där du kan aktivera RSSI-tabellen. Signal RSSI måste vara mellan -50 dB (bästa anslutning) och -100 dB (dålig anslutning). Under -100 dB fungerar inte längre anslutningen. Du kan även hitta den senaste RSSI i enhetslistan.

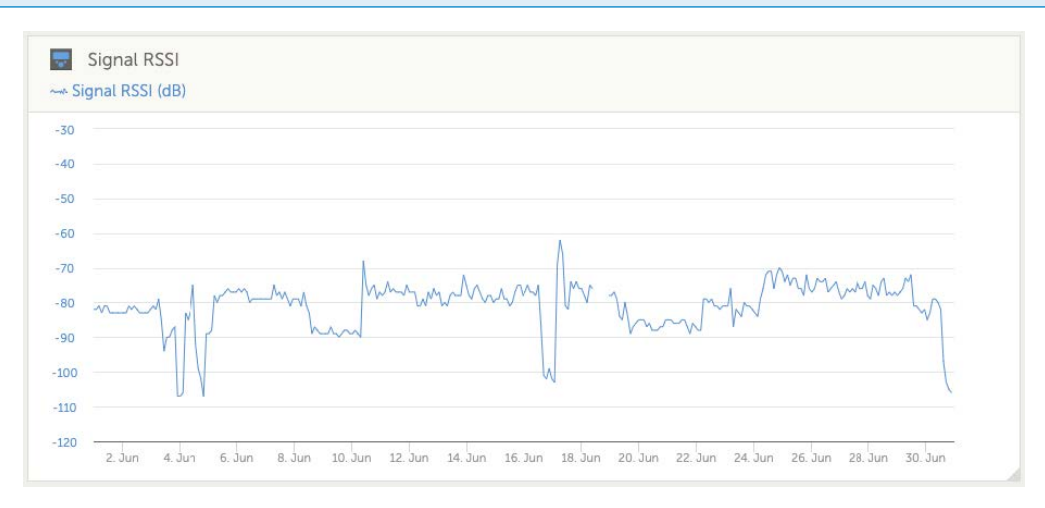

Kolla och säkerställ att det finns täckning i ditt land ([https://1nce.com/en/coverage/\)](https://1nce.com/en/coverage/). Om det ska finnas täckning och du inte får någon signal kan du överväga att köpa en extern antenn.

**Steg 3:** Kontrollera de ansluta VE.Direct-enheterna.

Säkerställ att LED-lampan blinkar grönt eller gult vilket innebär att endast en VE.Direct-enhet är ansluten. Om den blinkar gult, kontrollera kabeln samt strömmen till VE.Direct-enheten.

#### **Steg 4:** Hitta enheten i VRM-portalen

[Logga in på VRM](https://www.victronenergy.com/live/vrm_portal:getting_started) och lägg till modulen genom att köra guiden för att "lägga till installation". Endast när modulen är aktivt ansluten till mobilnätet blir den tillgänglig i VRM.

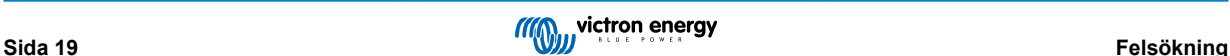

# <span id="page-21-0"></span>**13. Vanliga frågor (FAQ)**

**Q1: Lagrar enheten data och skickar ut den senare när nätporten är inom räckhåll?**

Nej.

#### **Q2: Kan enhetens fasta programvara uppdateras?**

Ja, den uppdateras automatiskt. Det är inte möjligt att göra en manuell uppdatering.

**Q3: Hur kan jag ansluta flera VE.Direct-enheter till enheten?**

Du kan ansluta upp till två VE.Direct-enheter.

**Q4: Kan jag ansluta både den här modulen och någonting annat till VE.Direct-porten samtidigt?**

Nej.

**Q5: Kan modulen användas för att med fjärrstyrning växla belastningsutgången på en MPPT?**

Nej.

**Q6: Kan modulen användas för att fjärruppdatera fast programvara på BMV, MPPT eller växelriktaren?**

Nej.

**Q7: Kan modulen användas för att med fjärrstyrning ändra konfigurationen på BMV, MPPT eller växelriktaren?**

Nej.

**Q8: Kan modulen utföra någon annan åtgärd på distans?**

Ja, du kan växla ombordreläbrytaren från VRM.

#### **Q9: Kan jag använda GlobalLink med en GX-enhet (t.ex Cerbo GX)?**

Nej, det är inte möjligt att använda en GlobalLink med en GX-enhet.

GlobalLink är avsedd för att användas istället för en GX-enhet för att anslut en eller två stödda VE.Direct-enheter direkt till VRM via den inbyggda LTE-M-anslutningen. Data skickas direkt till VRM-portalen och ingen GX-enhet krävs.

Det går inte att ansluta GlobalLink direkt till en GX-enhet, den är framtagen för att ansluta de stödda VE.Direct-enheterna (såsom BMV eller MPPT) direkt. Om du vill ansluta din GX-enhet till ett 4G-nät, använd [GX LTE 4G istället.](https://www.victronenergy.com.au/accessories/gx-lte-4g)

#### **Q10: Peak Power Pack (Toppeffektpaketet) har en VE.Direct-port, fungerar enheten med den?**

Nej.

#### **Q11: Kan jag använda mitt eget SIM-kort i enheten?**

Ja. Säkerställa att din operatör stödjer LTE-M (Cat M1).

#### **Q12: Kan jag använda SIM-kortet i andra enheter?**

Nej, SIM-kortet är spärrat, har en sträng databegränsning och fungerar inte i andra enheter.

#### **Q13: Kan jag återställa enheten till fabriksinställningen?**

Nej. Du dock radera den motsvarande installationen i VRM och ta bort all historikdata.

#### **Q14: Har enheten GPS?**

Nej.

#### **Q15: Kan jag använda enheten via WiFi?**

Nej.

#### **Q16: Vad händer efter det femte året? Måste jag köpa en ny enhet?**

Om 4G LTE-M-nät fortfarande är operativa kan du sätta i ditt eget SIM-kort.

**Q17: Stödjer GlobalLink NB-IoT-nät?**

Nej.

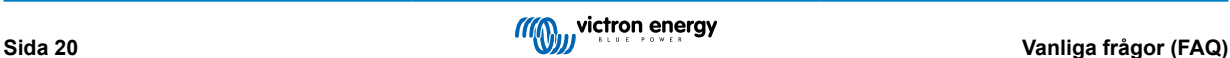

# <span id="page-22-0"></span>**14. Bilaga**

### **14.1. Dataattribut som skickas till VRM**

Följande lista beskriver de dataattribut som skickas till VRM-portalen för varje kompatibel enhet:

#### **Smart BatteryProtect**

- Enhetsstatus, utgångsstatus
- Ingångsspänning, utgångsspänning
- Larm-, varnings- och avstängningsorsak
- Felkod

#### **Laddare Smart IP43**

- Batteriström för utgång 1, 2 och 3
- Batterispänning för utgång 1, 2 och 3
- Enhetsstatus
- Laddarfel

#### **Orion-Tr Smart DC-DC-laddare**

- Ingångs- och utgångsspänning
- Enhetsstatus
- Laddarfel
- Avstängningsorsak

#### **Inverter VE.Direct**

- AC-spänning och ström
- Batterispänning
- Enhetsstatus
- Larmorsak

#### **Batteriövervakare (BMV, SmartShunt)**

- Batterispänning och ström
- SoC (laddningsstatus)
- Aux-spänning
- Larmorsak

#### **Solcellsladdare**

- Batterispänning och ström
- PV-effekt
- Belastningsström
- Produktion idag
- Enhetsstatus
- Laddarfel

#### **RuuviTag och RuuviTag Pro**

• Temperatur

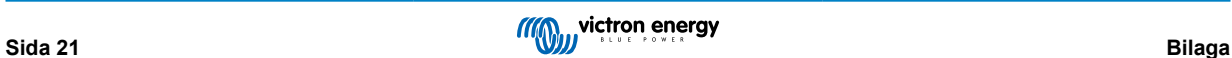

- Luftfuktighet
- Tryck
- **Lithium Smart Battery**
- Batterispänning
- Spänningar för cell 1..8
- Balanserarstatus
- Fel

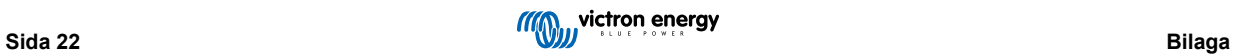

# <span id="page-24-0"></span>**14.2. Dimensioner**

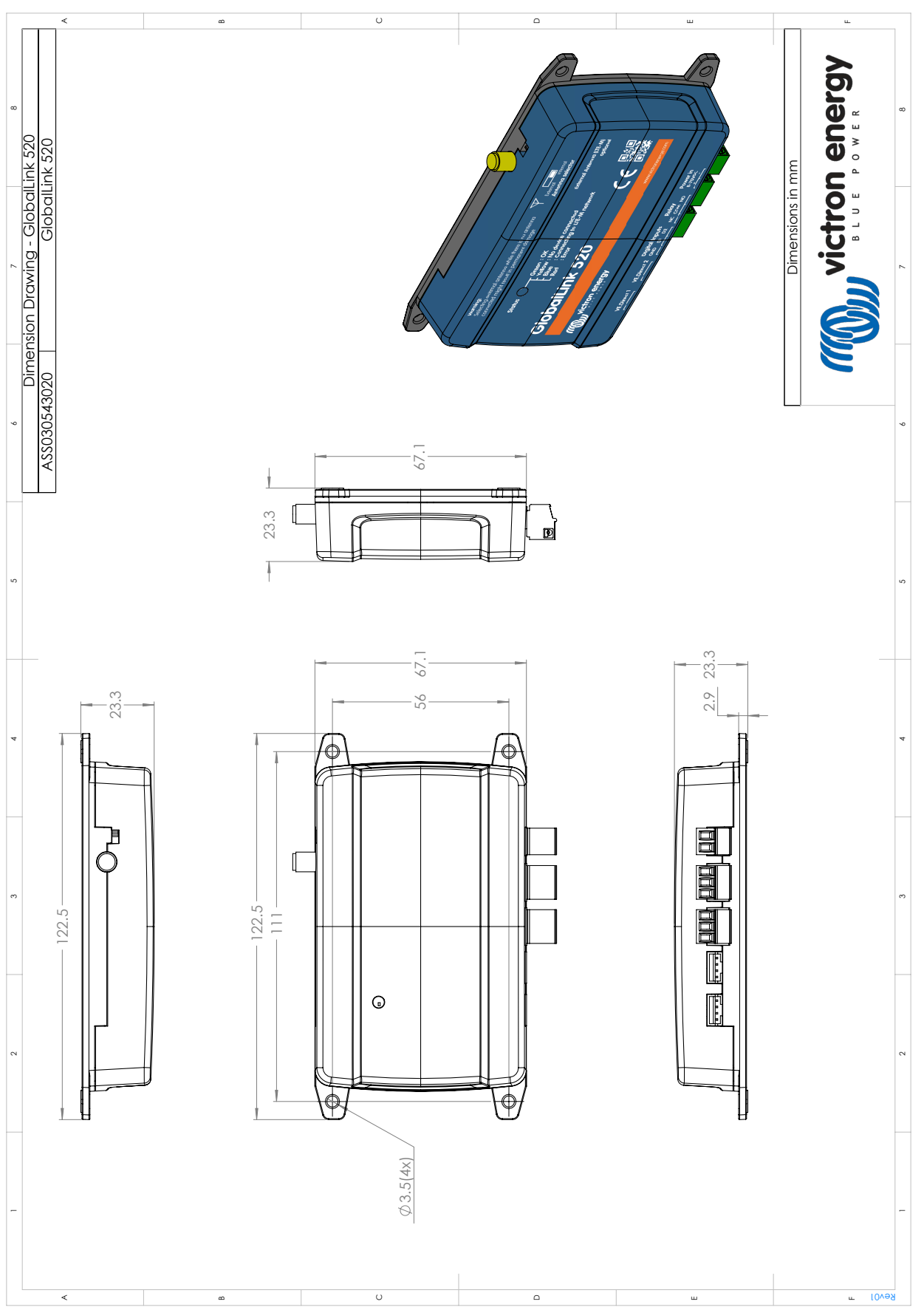

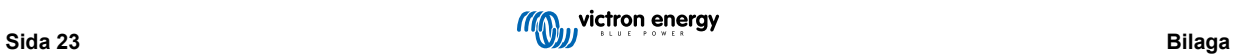